## C

₽

L

L

I

Γ

• Ethernet cabling: If an Internet access device is present, you need to connect it to the WRP500 with an Ethernet cable. You also need Ethernet cable for any devices that do not have wireless connectivity. Ethernet cables that

- **Data (router) logging:** See the Administration tab > Log page.
- Voice logging: See the Voice tab > System page, Miscellaneous Settings section.
- **Factory Reset:** To reset your WRP500 to the factory default settings, reset the data (router) settings and the voice settings separately.

Remote Provisioning

I

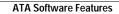

Γ

1

**Dial Plan Time** 

A-1

1

1

SIP Server Name Server header used

A-9

| Field                       | Description                      |
|-----------------------------|----------------------------------|
| EncapRTP Codec Name         | EncapRTP codec name used in SDP. |
|                             | The default is EncapRTP.         |
| EncapRTP Dynamic<br>Payload | EncapRTP dynamic payload type.   |

## **NAT Support Parameters section**

This table describes the fields in the NAT Support Parameters section of the Voice tab > SIP page.

| Field               | Description                                                                                                    |
|---------------------|----------------------------------------------------------------------------------------------------|
| Handle VIA received | If you select yes, the WRP500 processes the received parameter in the VIA header (this value is inserted by the se |

•

| Field         | Description                              |
|---------------|------------------------------------------|
| Ring3 Cadence | Cadence script for distinctive ring 3.   |
|               | The default is 60(.4/.2,.4/.2,.8/4).     |
| Ring4 Cadence | Cadence script for distinctive ring 4.   |
|               | The default is $60(.3/.2, 1/.2, .3/4)$ . |
| Ring5 Cadence | Cadence script for distinctive ring 5.   |
|               | The default is $1(.5/.5)$ .              |
| Ring6 Cadence | Cadence script for distinctive ring 6.   |
|               | The default is 60(.2/.4,.2/.4,.2/4).     |
| Ring7 Cadence | Cadence script for distinctive ring 7.   |
|               | The default is $60(.4/.2,.4/.2,.4/4)$ .  |
| Ring8 Cadence | Cadence script for distinctive ring 8.   |
| _             | The default is 60(0.25/9.75).            |

## **Distinctive Call Waiting Tone Patterns section**

This table describes the fields in the Distinctive Call Waiting Tone Patterns section of the Voice tab > Regional page.

| Field        | Description                            |
|--------------|----------------------------------------|
| CWT1 Cadence | Cadence script for distinctive CWT 1.  |
|              | The default is 30(.3/9.7).             |
| CWT2 Cadence | Cadence script for distinctive CWT 2.  |
|              | The default is 30(.1/.1,.1/9.7).       |
| CWT3 Cadence | Cadence script for distinctive CWT 3.  |
|              | The default is 30(.1/.1,.1/.1,.1/9.7). |
| CWT4 Cadence | Cadence script for distinctive CWT 4.  |
|              | The default is 30(.1/.1,.3/.1,.1/9.3). |
| CWT5 Cadence | Cadence script for distinctive CWT 5.  |
|              | The default is $1(.5/.5)$ .            |
| CWT6 Cadence | Cadence script for distinctive CWT 6.  |
|              | The default is 30(.1/.1,.3/.2,.3/9.1). |
| CWT7 Cadence | Cadence script for distinctive CWT 7.  |
|              | The default is 30(.3/.1,.3/.1,.1/9.1). |
| CWT8 Cadence | Cadence script for distinctive CWT 8.  |
|              | The default is $2.3(.3/2)$ .           |

•

1

A-19

DTMF Playback Length Local DTMF playback duration in milliseconds.

## Line page

You can use the *Voice tab* > *Line* page to configure the lines for voice service. This page includes the following sections:

- Line Enable section, page A-25
- Streaming Audio Server (SAS) section, page A-25
- NAT Settings section, page A-26
- Network Settings section, page A-27
- SIP Settings section, page A-28

•

•

| Referee Bye Delay       | For the Referee Bye Delay, enter the appropriate period of time in seconds.    |
|-------------------------|--------------------------------------------------------------------------------|
|                         | The default is <b>0</b> .                                                      |
| Refer-To Target Contact | To contact the refer-to target, select yes. Otherwise, select no.              |
|                         | The default is <b>no</b> .                                                     |
| Sticky 183              | If this feature is enabled, the IP telephony ignores further 180 SIP responses |

### **Call Feature Settings section**

This table describes the fields in the Call Feature Settings section of the Voice tab > Line page.

A-33

Γ

## Supplementary Service Settings section

1

1

₽

I

l

•

B-9

B-11

Voice VLANWhen the VLAN mode is IP Phone + Desktop, the voice VLAN ID is shown.<br/>This value is informational only.

#### Interface Setup > LAN > STP

B-13

Interface Setup > Wi-Fi Settings > WMM Setting

### Interface Setup > Management Interface

# Network Setup module

The Network Setup module includes these pages:

- Network Setup > Routing
- Network Setup > NAT
- Network Setup > QoS
- Network Setup > Firewall
- •

B-17

Network Setup > Routing > RIP > IPv4

•

B-23

Γ

ą

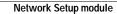

1

Γ

Γ

#### Network Setup > DMZ > Hardware DMZ

| Field |  |
|-------|--|
|-------|--|

Description

Hardware DMZThis feature will use new LAN port 4 as can be used for DMZ purposes for<br/>public access to the customer's web and other servers that are accessible

Network Setup > IGMP

Network Setup > UPnP

| Policy Number | Enter an identification number for the policy.                    |
|---------------|-------------------------------------------------------------------|
| Policy Name   | Enter a unique name to be used to bring up the tunnel.            |
| Policy Type   | Choose Auto Policy or Manual Policy. The Auto Policy uses the IKE |

B-41

1

Γ

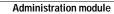

1

| Login Banner       |                                                                                                    |
|--------------------|----------------------------------------------------------------------------------------------------|
| Banner Text        | Input the Banner Text, the 1024 character left limitation                                                                                                    |
| Remote Access      |                                                                                                    |
| Remote Management  | This feature allows you to manage your Gateway from a remote location, via<br>the Internet. If you enable this option and have not changed the router<br>password from the default value, you will be prompted to change the<br>password for security purposes. |
| Web Utility Access | To access this web utility, you can have no security <b>HTTP</b> or security <b>HTTPS</b>                                                                                                    |

# Administration > Remote Support

## Administration > Remote Management

Administration > Remote Management > TR-069

ſ

Γ

USB

#### Administration > Log > Log Module

| Field               | Description                                                                                                    |
|---------------------|----------------------------------------------------------------------------------------------------|
| Log Module Settings |                                                                                                    |
| Status              | To enable the collection of activity logs, select <b>Enabled</b> , and then click<br>Submit. With logging enabled, you can choose to view temporary logs. Click<br>the <b>Disabled</b> radio button to disable this function |
| Log                 | This drop-down list becomes available if you enable logging and choose log                                                                                                    |

## Administration > Log > Log Viewer

Administration > Log > Firewall Log

•

Γ

•

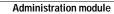

1

I

•

Γ

- **Q.** When I place an Internet phone call, words are dropped intermittently. Why?
- **A.** Consider the following possible causes and solutions:
- Cordless phone

P

I